# [비디오] ACI에서 컨피그레이션 스냅샷 생성 및 롤백

#### 목차

소개 최종 비디오 배경 트랜스크립트 시작

### 소개

이 문서에서는 Cisco ACI에서 컨피그레이션 스냅샷을 생성하고 변경 사항에서 롤업하는 방법에 대 해 비디오 형식으로 설명합니다.

## 최종 비디오

#### 배경

이 문서에서는 Cisco ACI에서 컨피그레이션 스냅샷을 생성하는 프로세스에 대한 설명 외에도 Cisco APIC GUI를 사용하여 이를 롤백하는 방법에 대해 설명하고 보여 줍니다.

### 트랜스크립트 시작

안녕하세요, Cisco Professional Services의 Alejandro입니다.

오늘은 Cisco ACI에서 컨피그레이션 스냅샷을 생성하는 프로세스를 살펴보겠습니다. 또한 Cisco APIC GUI를 사용하여 롤백하는 방법을 설명하고 보여 드리겠습니다.

모범 사례로서, ACI 패브릭을 크게 변경하기 전에 컨피그레이션 스냅샷을 캡처하는 것이 좋습니다. 따라서 문제가 발생할 경우 변경 사항을 쉽게 롤백할 수 있습니다.

- 먼저 새 브라우저 창을 열고 클러스터에 있는 활성 또는 기본 APIC 중 하나의 관리 IP 주소로 1. 이동합니다[비디오에 텍스트를 추가하여 "APIC"가 무엇을 의미하는지 설명합니다].
- 2. 브라우저에 프라이버시 경고가 표시되면 올바른 IP 주소로 이동했는지 확인합니다. 그런 경우 메시지를 무시하고 계속 진행합니다.
- 3. 로컬 관리자 사용자 또는 관리자 레벨의 읽기 및 쓰기 액세스 권한이 있는 다른 로컬 또는 원 격 사용자로 ACI 패브릭에 로그인합니다.
- APIC GUI에서 창 상단의 탐색 모음에 있는 Admin(관리) 탭으로 이동한 다음 아래 파란색 리 4. 본에서 Config rollbacks(컨피그레이션 롤백)를 선택합니다.
- 5. 컨피그레이션 스냅샷을 생성할 때 Config Rollbacks for 옆에 있는 목록을 열 때 그 범위를 선 택할 수 있습니다.

특정 테넌트에 대한 스냅샷을 생성하거나 전체 패브릭에 대한 스냅샷을 생성할 수 있습니다. 테넌 트에 대해 생성된 스냅샷에는 테넌트의 컨피그레이션만 포함되며 다른 컨피그레이션 객체는 포함 되지 않으며 전역, 패브릭 또는 액세스 정책도 포함되지 않습니다.

이 예에서는 Select for All Fabric을 선택하여 이 ACI 패브릭에 있는 모든 것의 스냅샷을 생성합니다

.

범위를 선택했으면 화면 오른쪽에서 스냅샷의 위치를 선택합니다. APIC 로컬 드라이브 내에 6. 스냅샷을 저장하거나 원격 파일 서버와 같이 이전에 구성된 외부 대상에 전송할 수 있습니다.

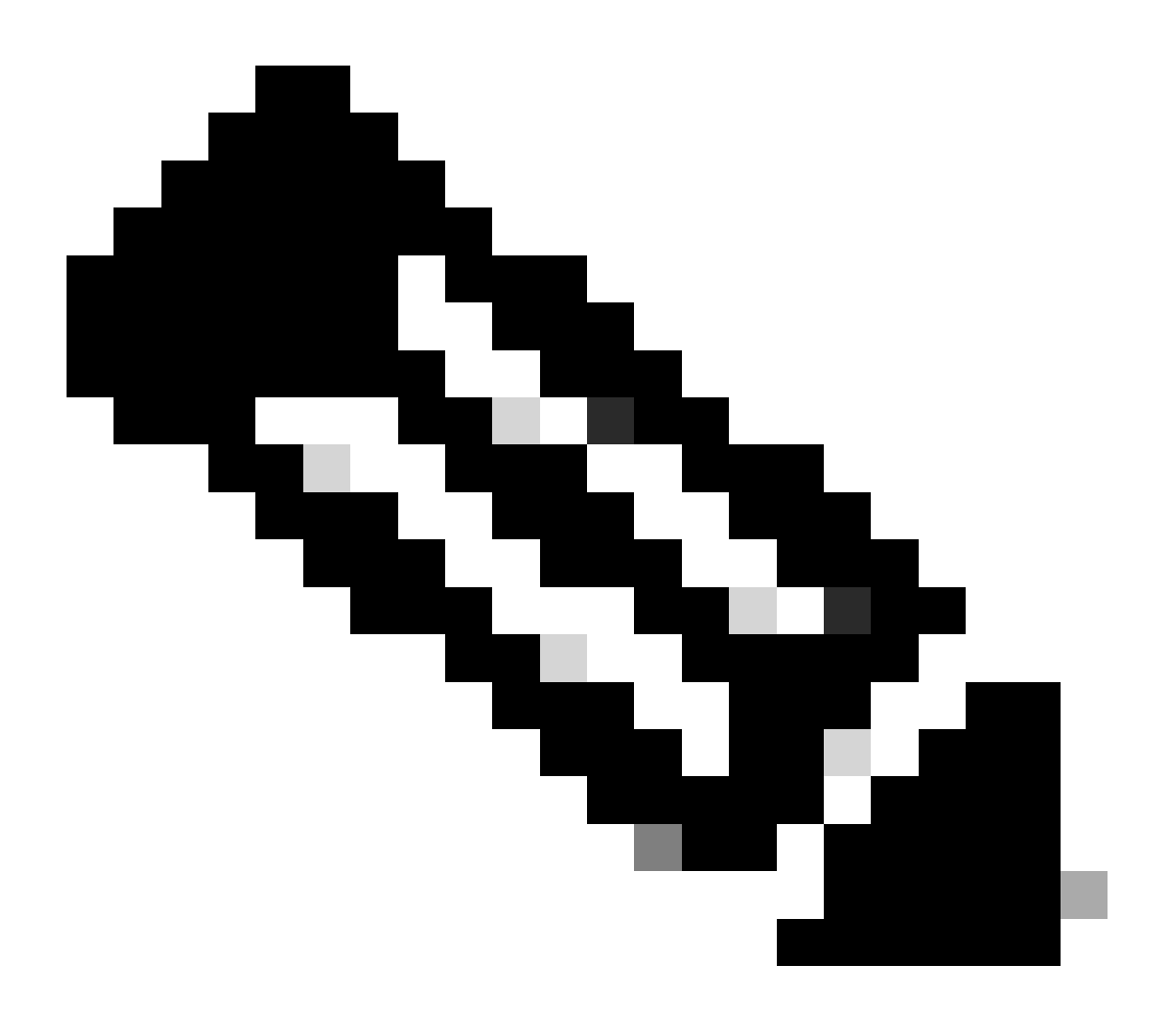

참고: 스냅샷을 외부 리포지토리에 전송하는 방법 및 원격 파일 서버의 컨피그레이션은 이 비디오에서 다루지 않습니다. 이 예에서는 위치로 APIC을 선택합니다.

다음으로 스냅샷에 대한 설명을 제공합니다. 스냅샷에 설명을 추가하는 것은 APIC 드라이브 7. 에서 실제 파일의 이름을 설정할 때와 동일하지 않다는 점에 유의하십시오. 이 설명은 스냅샷 을 빠르게 식별하는 GUI에서만 유용합니다.

8. 스냅샷에 대한 위치와 설명을 제공했으면 Create a snapshot now(지금 스냅샷 생성)라는 짙

은 회색 버튼을 클릭합니다.

- 9. 팝업되는 창에서 OK(확인)를 클릭하고 스냅샷이 목록 맨 아래에 나타날 때까지 몇 분 정도 기 다립니다.
- 10. 스냅샷이 나열되면 변경을 계속할 수 있습니다.
- 11. 이 비디오에서는 나중에 롤백이 수행된 후 지워지는 더미 테넌트를 생성합니다.
- 이전에 생성한 스냅샷으로 롤백하려면 Admin(관리)으로 이동한 다음 Config Rollbacks(컨피 12. 그레이션 롤백)로 이동합니다.
- 13. 스냅샷 목록에서 생성한 스냅샷을 찾은 다음 클릭하여 선택합니다.
- 14. 창 오른쪽에는 파일 이름, 스냅샷의 크기 및 다른 이전 스냅샷과 비교할 수 있는 옵션이 표시 됩니다. 지금은 마지막 옵션을 건너뜁니다.
- 화면 오른쪽 하단에서 Rollback to this configuration(이 컨피그레이션으로 롤백)을 클릭합니 15. 다.
- 16. 팝업 창에서 메시지를 읽습니다. 펌웨어 업그레이드 후 롤백하려는 경우, 모든 정책이 이전 버 전에 있는 것은 아니며 프로세스가 수행될 때 손실될 수 있습니다. 문제가 아닌 경우 yes(예 )를 클릭합니다.
- 변경량에 따라 롤백 프로세스가 몇 초 이상 걸릴 수 있습니다. 프로세스가 완료되면 선택한 스 17. 냅샷 옆에 롤백이 성공했음을 나타내는 녹색 확인 표시가 나타납니다.
- 18. 확인하려면 테넌트 보기로 돌아가 패브릭에 추가된 테넌트가 제거되었는지 확인합니다.

이 비디오가 당신에게 유용하길 바랍니다. 시청해 주셔서 감사합니다!

이 번역에 관하여

Cisco는 전 세계 사용자에게 다양한 언어로 지원 콘텐츠를 제공하기 위해 기계 번역 기술과 수작업 번역을 병행하여 이 문서를 번역했습니다. 아무리 품질이 높은 기계 번역이라도 전문 번역가의 번 역 결과물만큼 정확하지는 않습니다. Cisco Systems, Inc.는 이 같은 번역에 대해 어떠한 책임도 지지 않으며 항상 원본 영문 문서(링크 제공됨)를 참조할 것을 권장합니다.